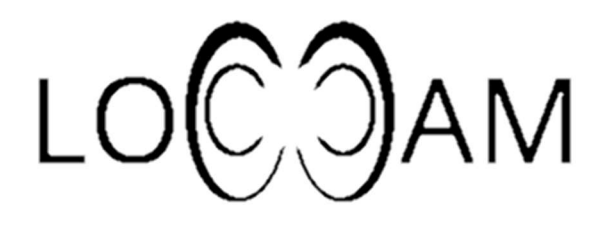

# Käyttöohje LoCCaM

**VERSIO 1.4 ANDROID DIMAG** 

## Sisällysluettelo

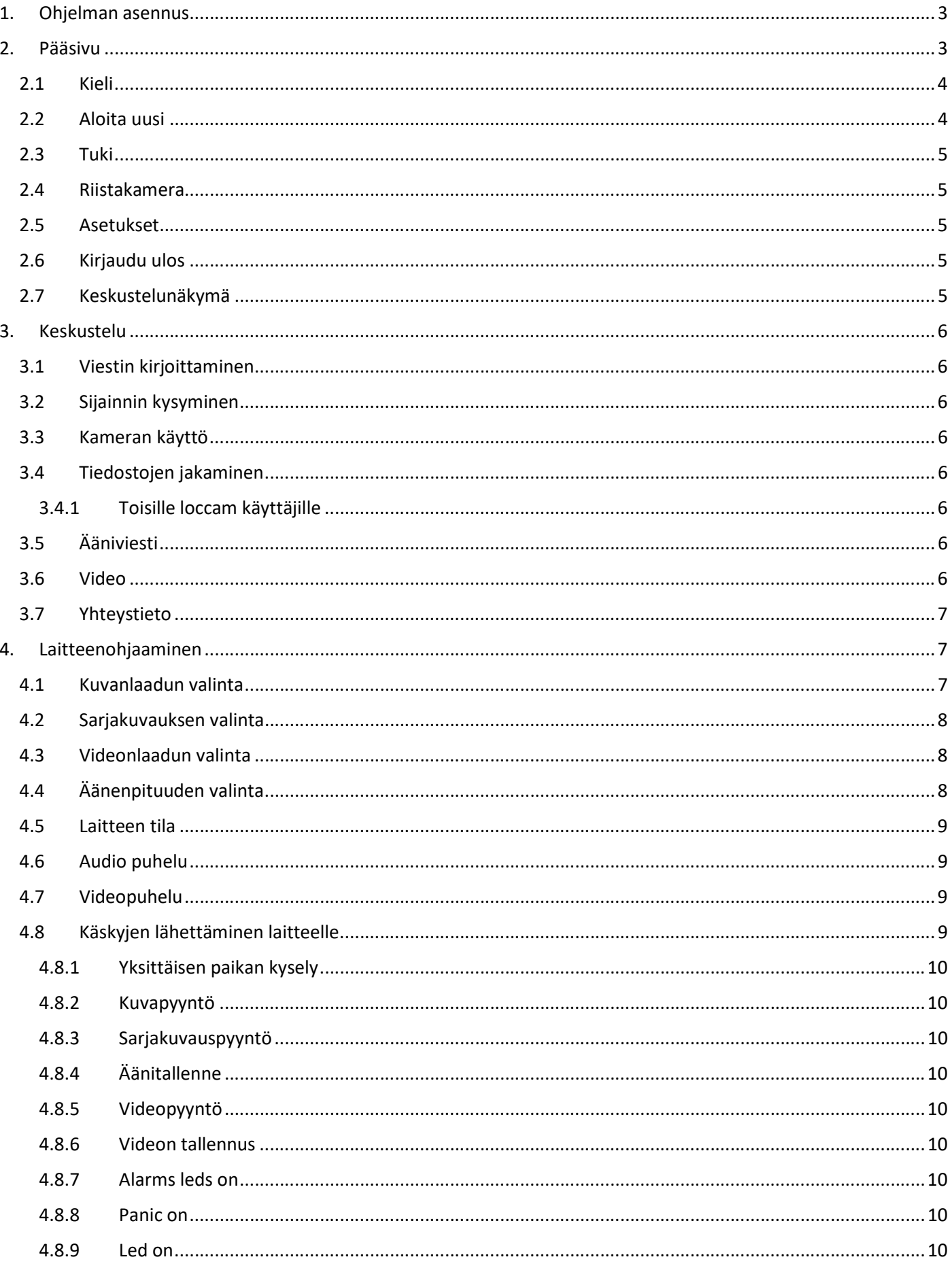

### 1. Ohjelman asennus

 Sovellus ladataan http://www.loccam.com/lataa/loccam.apk linkistä. Salli matkapuhelimestasi asennukset tuntemattomista lähteistä, muuten sovellusta ei pysty asentamaan.Kirjautuminen

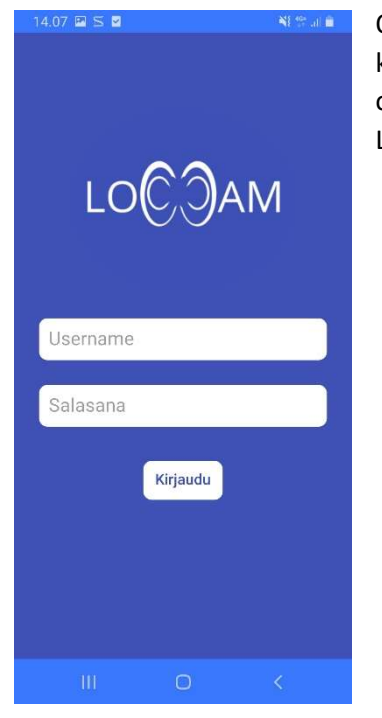

Ohjelmaan kirjautuminen tapahtuu käyttäjälle avattavilla tunnuksilla. Tunnus on käyttäjän puhelinnumero ilman maatunnuksessa olevaa + merkkiä. Vaikka tunnus on sidottu puhelinnumeroon voi käyttäjä kirjautua toisella laitteella olevaan LoCCaM ohjelmistoon samalla numerolla. Salasana on vähintään 8- merkkiä pitkä.

### 2. Pääsivu

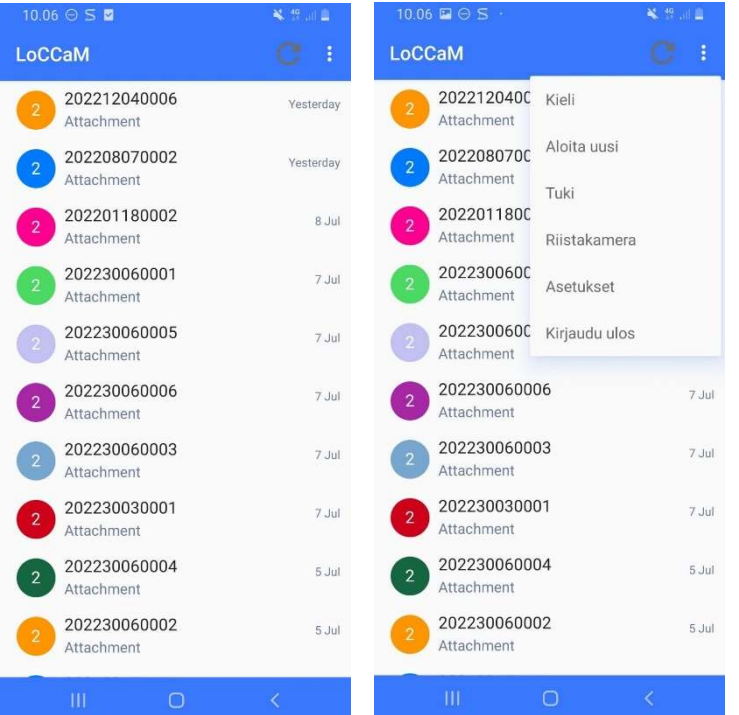

Sovelluksen pääsivulla näet käyttämäsi laitteet sekä myöskin keskustelut muiden käyttäjien kanssa.

Valikon viereisestä päivitä napista ohjelma pakotetaan hakemaan viimeisimmät viestit palvelimelta.

Sovelluksen oikeasta yläreunasta avautuu päävalikko.

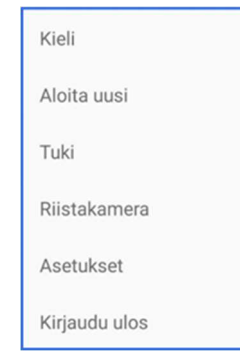

### 2.1 Kieli

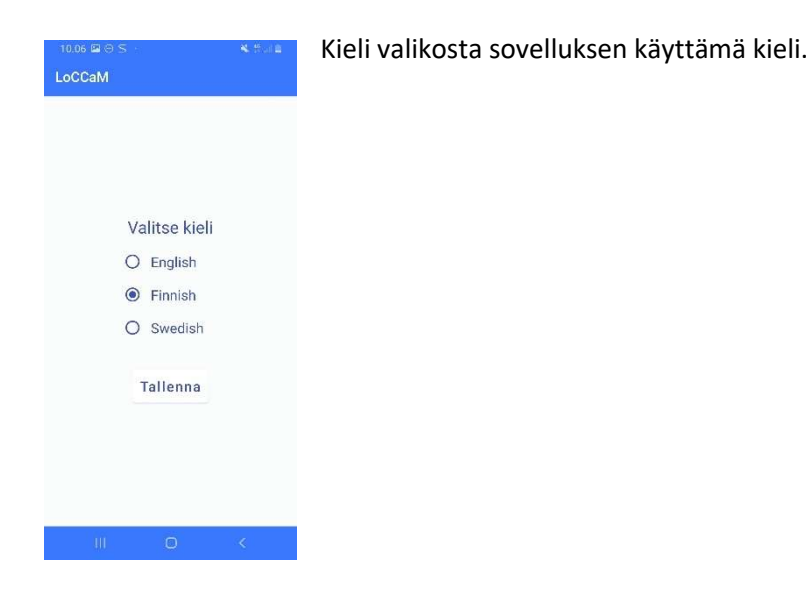

### 2.2Aloita uusi

Uuden käyttäjän tai laitteen lisääminen tapahtuu Aloita uusi valinnan kautta.

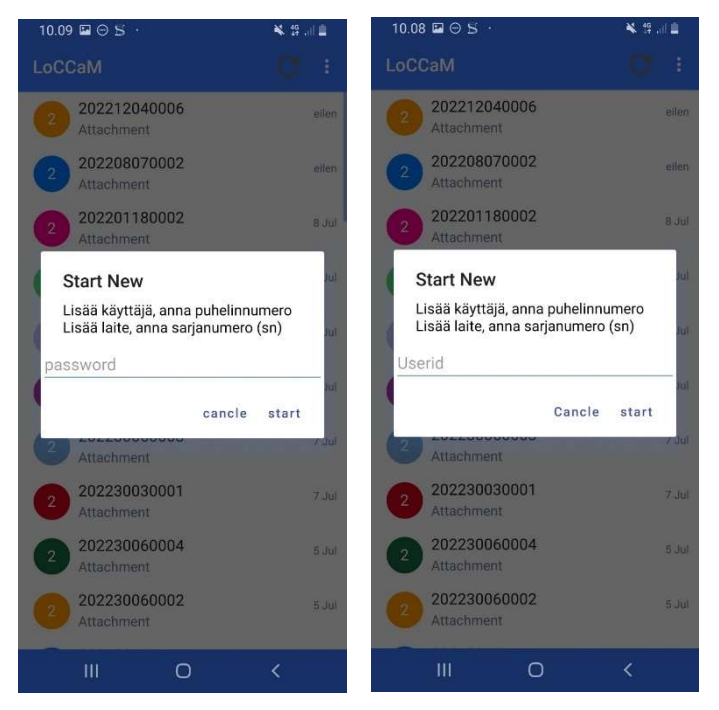

Uusi keskustelu toisen loccam käyttäjän kanssa, syötetään tähän toisen käyttäjän puhelinnumero, maatunnuksen kanssa mutta ilman + merkkiä.

Uuden laitteen lisääminen tapahtuu syöttämällä ensin laitteen sarjanumero ( SN ). Sarjanumero löytyy myyntipakkauksen sisäkannen tarrasta.

Tämän jälkeen syötetään laitteen salasana.

Kun sarjanumero ja salasana on syötetty oikein aukeaa laitteen oma sivu.

### 2.3 Tuki

Toiminto lisätään seuraaviin versioihin.

### 2.4Riistakamera

Toiminto lisätään seuraaviin versiohin.

### 2.5Asetukset

Toiminto lisätään seuraaviin versiohin.

### 2.6 Kirjaudu ulos

Kirjaudu ulos valinta kirjaa käyttäjän ulos ohjelmasta. Käynnistäessä sovelluksen seuraavan kerran täytyy käyttäjän kirjautua ohjelmaan uudestaan.

### 2.7 Keskustelunäkymä

Keskustelunäkymä eli päänäkymä on missä näkyvät kaikki keskustelut, niin toisen käyttäjän, laitteen kuin ryhmien välillä. Klikkaamalla keskustelua pääset sisään keskusteluun.

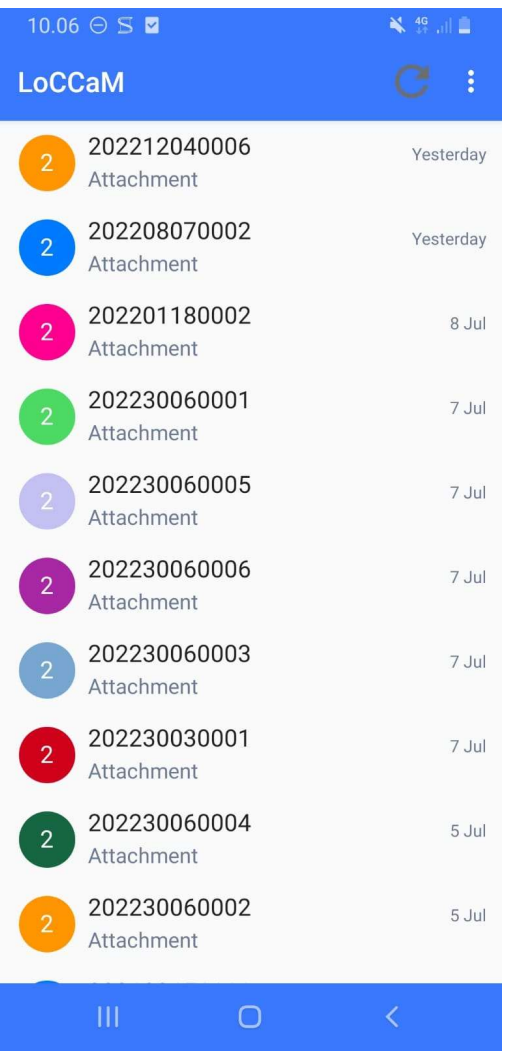

### 3. Keskustelu

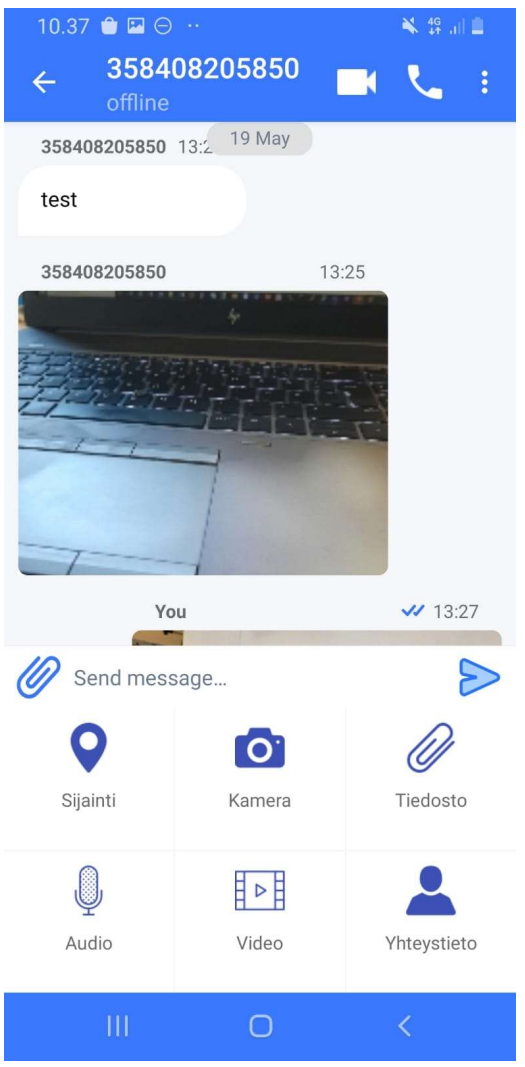

### 3.1Viestin kirjoittaminen

Kirjoita viesti kohtaa Send message aukeaa mahdollisuus kirjoittaa viesti.

### 3.2 Sijainnin kysyminen

Sijainti nappia painamalla, pyydetään sijainti tieto henkilöltä jonka kanssa keskustelu on avattu. Sijainti tulee kuvakkeena keskusteluun, jota klikkaamalla avautuu karttanäkymä, jossa sijainti näytetään. Käyttäjä jolta sijaintia kysytään on täytynyt sallia asetuksista ohjelmalle luvan käyttää paikannuslupaa, sekä myöskin asetuksista on täytynyt sallia käyttäjälle luvan kysyä sijaintia, tämä on kerrottu kohdassa

### 3.3 Kameran käyttö

Kamera kuvakkeesta aukeaa laitteiston kamera, jolloin kuvan oton jälkeen kuvan voi lähettää suoraan keskusteluun.

### 3.4 Tiedostojen jakaminen

#### 3.4.1 Toisille loccam käyttäjille

Tiedosto painiketta painamalla aukeaa valikko josta voi halutun tiedoston jakaa keskusteluun.

### 3.5Ääniviesti

Audio painiketta painamalla aukeaa ääniviestin nauhoitus, joka voidaan jakaa keskusteluun.

### 3.6Video

Video painikkeen painaminen aukaisee laitteen kameran, jolloin voi tallentaa videon ja jakaa sen keskusteluun.

### 3.7 Yhteystieto

Yhteystieto painikkeen painaminen aukaisee yhteystieto valikon, josta voit jakaa halutun yhteystiedon keskusteluun.

### 4. Laitteenohjaaminen

Laitteen ohjaaminen tapahtuu laitekohtaisen keskusteluvalikon kautta

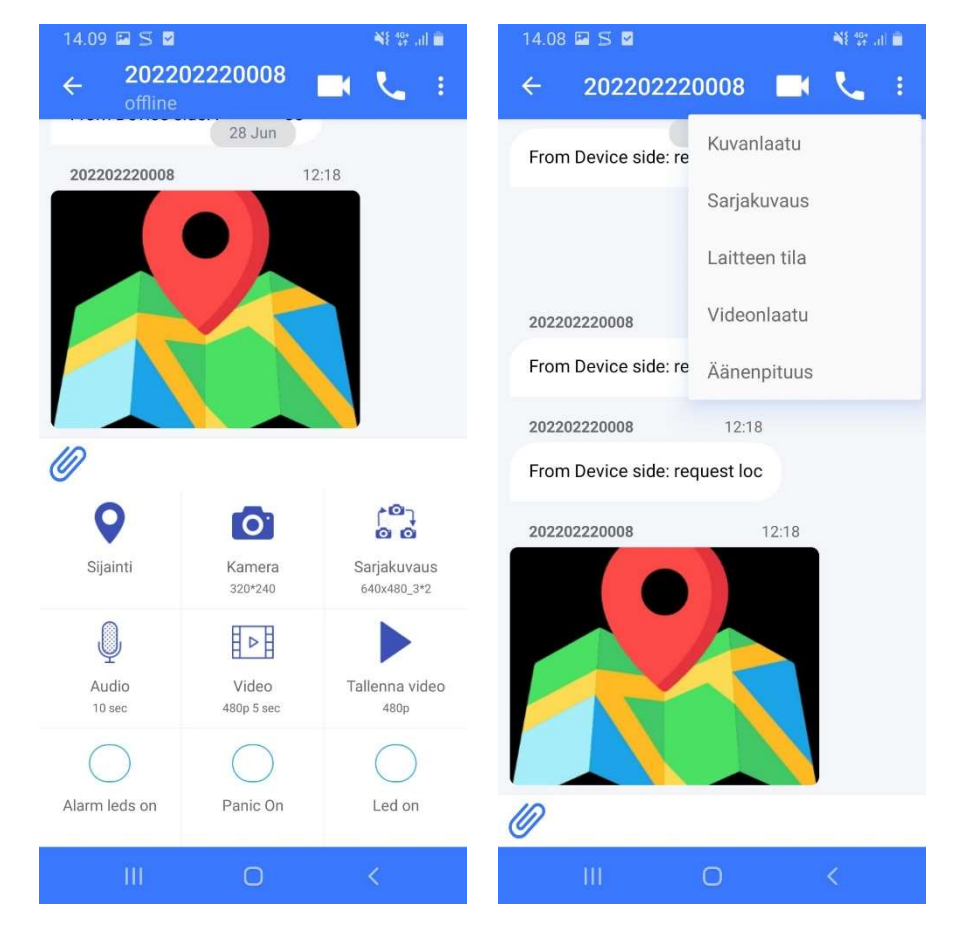

### 4.1 Kuvanlaadun valinta

Laitekohtainen valikko aukeaa yläreunan kolmen pisteen valikon kautta.

Haluttu kuvanlaatu valitaan kuvanlaatuvalikon kautta avatusta valikosta.

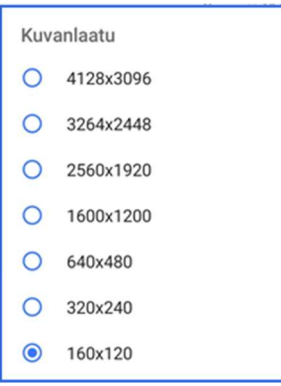

### 4.2 Sarjakuvauksen valinta

Sarjakuvauksen valinta valitaan sarjakuvausvalikosta. Ensin valitaan kuvanlaatu, seuraavaksi sarjaan kuuluva kuvienmäärä ja lopuksi kuvien välinen aika.

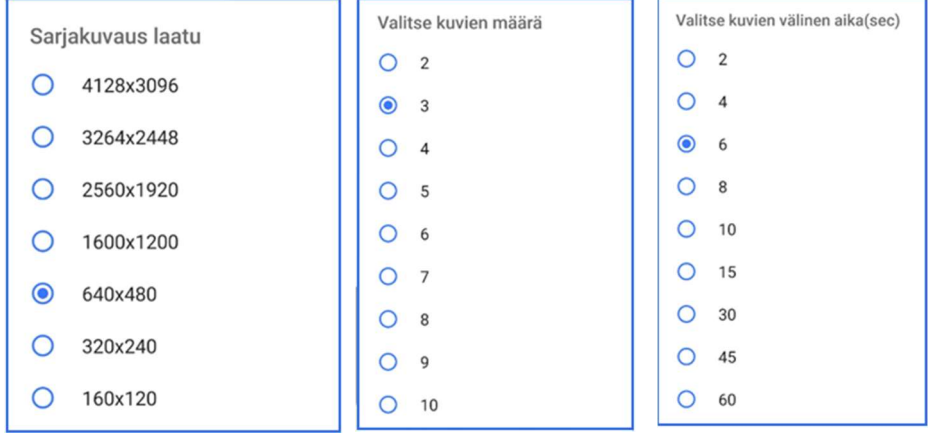

### 4.3Videonlaadun valinta

Videon laatu, pituus ja pakkauksen määrä valitaan videonlaatuvalinnan kautta.

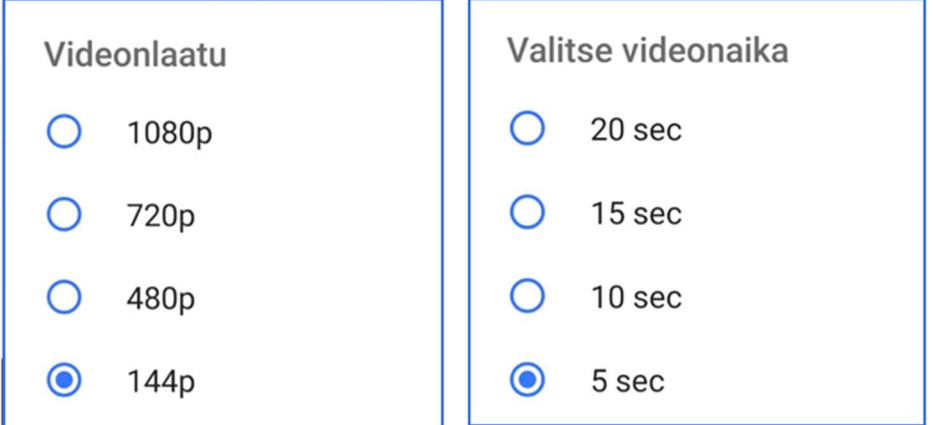

### 4.4Äänenpituuden valinta

Äänenpituus valitaan äänenpituus valinnasta.

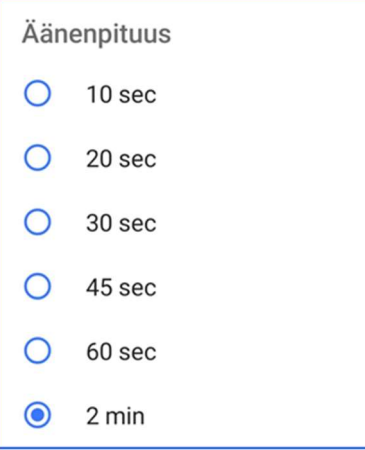

### 4.5 Laitteen tila

Laitteen akunvaraus, käytettävä mobiiliverkko, muistin määrä laite / muistikortti. Valitsemalla laitteen tila valinnan, ohjelma lähettää viestin laitteelle. Paluu viestinä tulee laitteen tiedot.

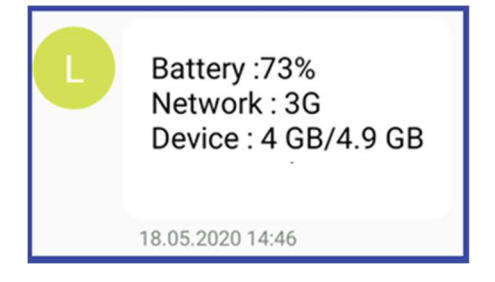

### 4.6Audio puhelu

Audio puhelu laitteeseen tehdään koiralle painamalla ylävalikon luurin kuvaketta. Audio puhelun aikana on käytössä kaksi suuntainen puheyhteys.

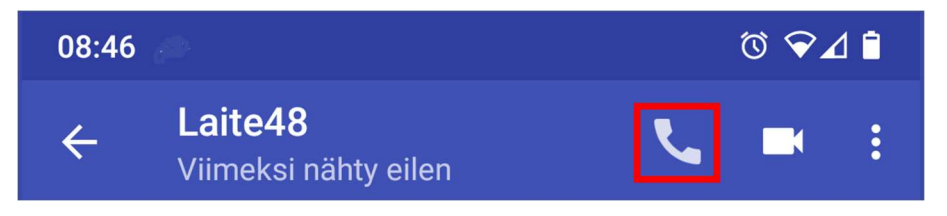

### 4.7Videopuhelu

Videopuhelu laitteeseen tehdään painamalla ylävalikon kamera kuvaketta. Videopuhelun aikana on käytössä kaksisuuntainen puheyhteys.

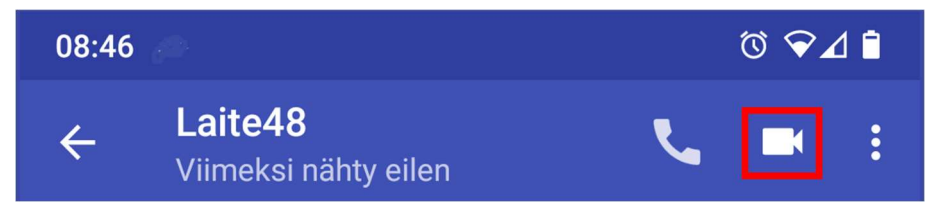

### 4.8 Käskyjen lähettäminen laitteelle

Laitteelle lähetetään käskyjä joko oikean yläkulman kolmen pisteen valikon kautta tai sitten alareunan kuvakkeista. Kuvakkeet tulevat esiin painamalla liittimen kuvaa.

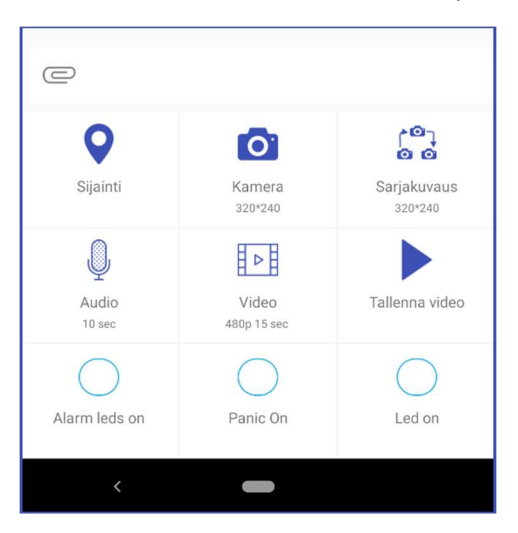

### 4.8.1 Yksittäisen paikan kysely

Yksittäinen paikkapyyntö laitteelle lähetetään painamalla Sijainti painiketta. Ohjelma lähettää käskyn laitteelle joka palauttaa paikkatiedon keskusteluikkunaan kuvakkeena. Painamalla tätä kuvaketta aukeaa karttanäkymä.

### 4.8.2 Kuvapyyntö

Yksittäinen kuva laitteelta pyydetään painamalla Kamera kuvaketta. Kamera kuvakkeessa on kerrottu myös pyydetyn kuvan koko, esimerkiksi 320x240. Kuva tulee keskusteluikkunaan josta klikkaamalla saa kuvan suurennuttua ja välitettyä eteenpäin.

### 4.8.3 Sarjakuvauspyyntö

Sarjakuvauspyyntö välitetään laitteelle painamalla sarjakuvaus painiketta. Painikkeessa on näkyvillä millainen sarjakuvauspyyntö välitetään laitteelle, esimerkiksi 320x240\_5\*6 tarkoittaa 320x240 kokoisia kuvia 5 kappaletta 6 sekunnin kuvausvälillä.

### 4.8.4 Äänitallenne

Laitteelta äänitallenteen pyytäminen tapahtuu painamalla Audio painiketta. Painikkeessa näkyy pyydetyn äänitteen kesto.

### 4.8.5 Videopyyntö

Videon pyytäminen laitteelta tapahtuu painamalla Video painiketta. Painikkeessa näkyy pyydetyn videon laatu ja kesto.

### 4.8.6 Videon tallennus

Käsky pidemmän videon tallennukseen lähetetään painamalla tallenna video painiketta. Videon tallennus keskeytetään painamalla stop video painiketta. Videon tallennuksessa rajoituksia on seuraavasti. Jos akun varaus on alle 25% tallennusta ei aloiteta. Videot tallennetaan laitteeseen 1 minuutin mittaisina tallenteina.

### 4.8.7 Alarms leds on

Alarm eli laitteen päällä olevat ledit ohjataan päälle painamalla Alarms leds on nappia. Tällöin laitteelle lähetetään käsky laittaa alarm eli huomio ledit päälle. Alarms leds on teksti muuttuu Alarms led off tekstiksi kun alarm ledit ovat aktiivisena. Alarm led ohjataan pois päältä painamalla samaa nappia uudestaan.

#### 4.8.8 Panic on

Laitteen panic toiminto aktivoidaan painamalla Panic on nappia. Panic toiminto on turvaominaisuus koiralle, jonka tarkoituksena on esimerkiksi säikäyttää hyökkäävää sutta ja näin antaa omistajalle lisäaikaa päästä pelastamaan koira. Panic toiminnossa eteenpäin suunnattu erittäin kirkas led valo strobotetaan koiran katselu suuntaan, jolloin ei häikäise itse koiraa. Samaan aikaan laitteeseen sijoitetusta kaiuttimesta toistetaan hälytysääntä.

#### 4.8.9 Led on

Koiran katselusuuntaan oleva kirkas valkoinen led aktivoidaan painamalla Led on nappia. Tällöin led on päällä kokoajan. Led sammutetaan painamalla samaa nappia uudelleen.